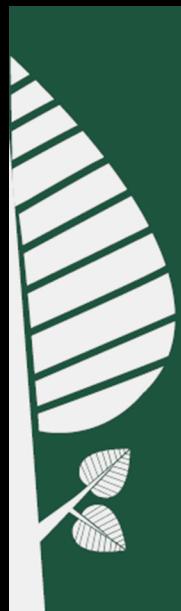

# **LEHMUS.PIKAOHJE**

1. Paina virtapainiketta pöydällä olevasta kosketusnäytöstä

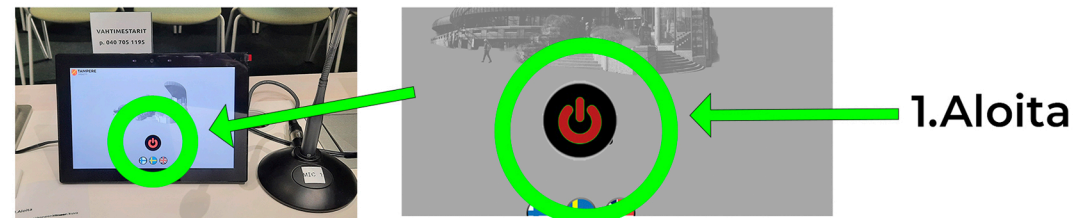

Odota, että tykki lämpenee ja käynnistyy. Salin pöytäkoneen kuva tulee näkyviin ja kaikki mikrofonit menevät päälle.

#### 2. Valitse kuvalähde

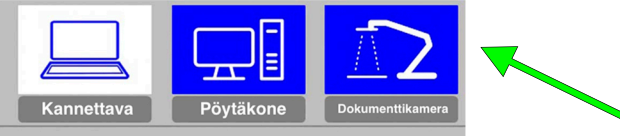

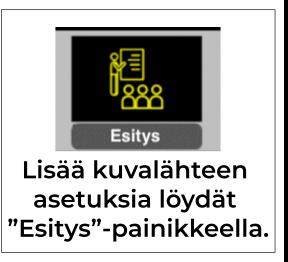

**Valitaksesihalutunkuvalähteen,klikkaahaluttuaikonia. Oletuksenasalissanäkyysalinkiinteänpöytäkoneenkuva. Käyttääksesiomaakannettavaatietokonettasi,kytkese** esityspisteen HDMI- piuhaan ja valitse kuvalähteeksi "Kannettava".

#### 3. Säädä äänentasot sopivaksi

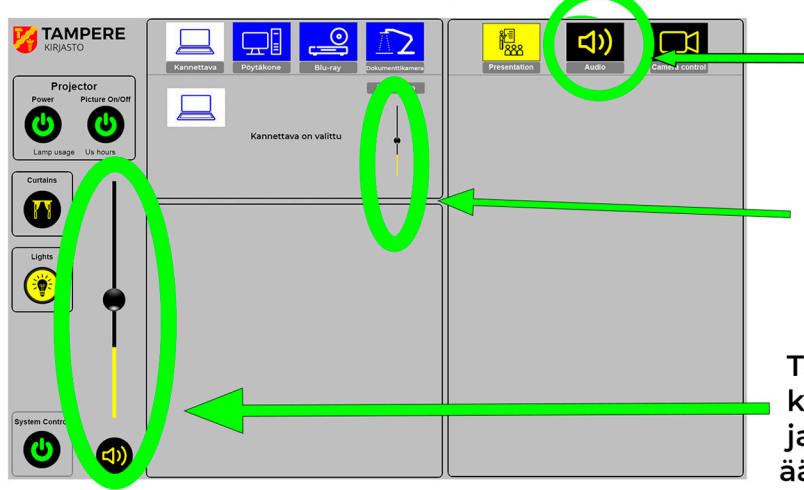

Tästä pääset säätämään mikrofonien äänenvoimakkuuksia.

Tämä säädin säätää valitun kuvalähteen äänenvoimakkuutta. Paina haluttua kuvalähdettä saadaksesi tämän näkyviin.

Tämä säädin säätää kaikkien käytössä olevien mikrofonien ja ohjelmalähteiden äänenvoimakkuutta.

## **4.Valojenjaverhojenohjaus**

Valojen ohjausnäkymä avautuu kosketusnäytön "Valot" = **-painikkeella.Voitkäyttäävalmiitaesiasetuksiataisäätäävalot haluamallasitavalla"Lisäävaihtoehtoja"-painikkeenkautta.**

Verhot avautuvat ja sulkeutuvat "Verhot"-painikkeella.

### **5.Järjestelmänsammutus**

5. Sammuta.